# 在RV016、RV042、RV042G和RV082 VPN路由 器上新增Vonage作為新服務

#### 目標

Vonage數位電話服務是一個商業的IP語音(VoIP)網路,它允許您使用現有的Internet連線進行 電話呼叫,而不是電話服務。Vonage是一家VoIP公司,提供低成本通訊服務,將個人連線到 全球不同的寬頻裝置。Vonage通過寬頻Internet連線(而不是標準電話電纜)來引導電話呼叫  $\circ$ 

本文說明了如何在RV016、RV042、RV42G和RV082 VPN路由器上將Vonage新增為新服務 。

## 適用裝置

- RV016
- RV042
- RV042G
- RV082

### 軟體版本

 $\cdot$  v4.2.2.08

### 將Vonage新增為新服務

步驟 1.登入到Web配置實用程式,然後選擇System Management > Bandwidth Management。 將開啟Bandwidth Management Type頁面:

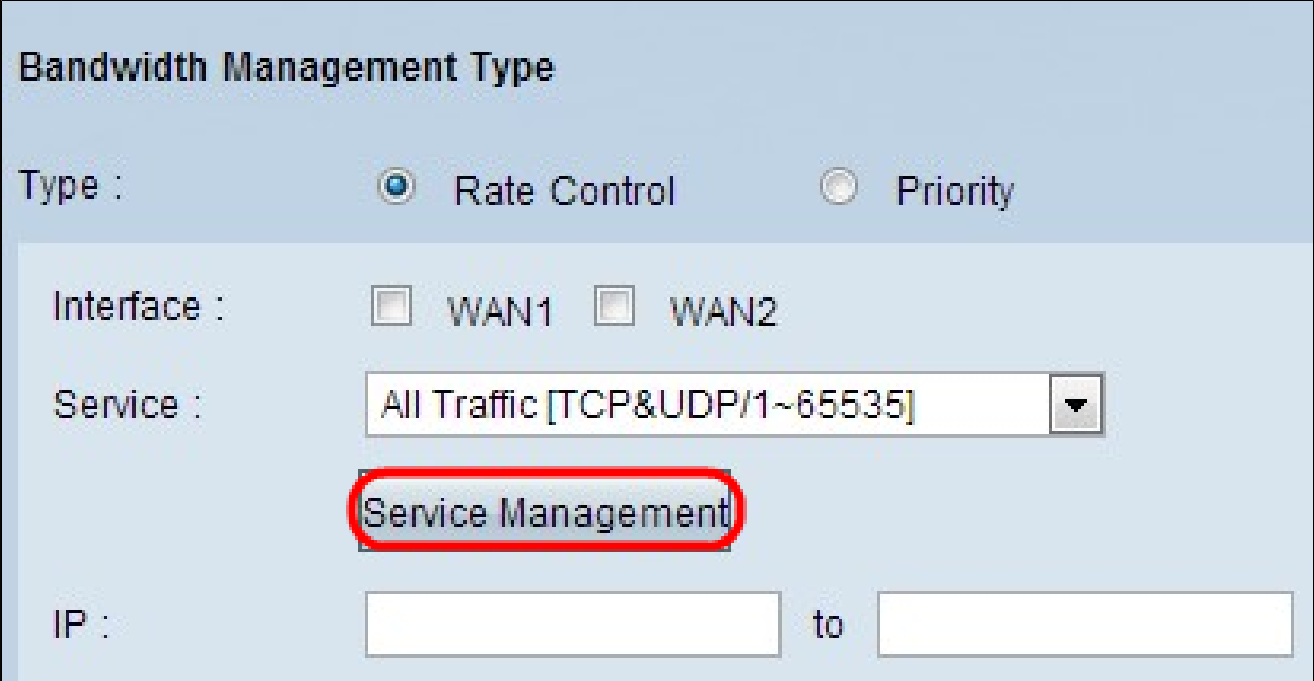

步驟 2.按一下「Service Management」。將開啟Service Management頁面:

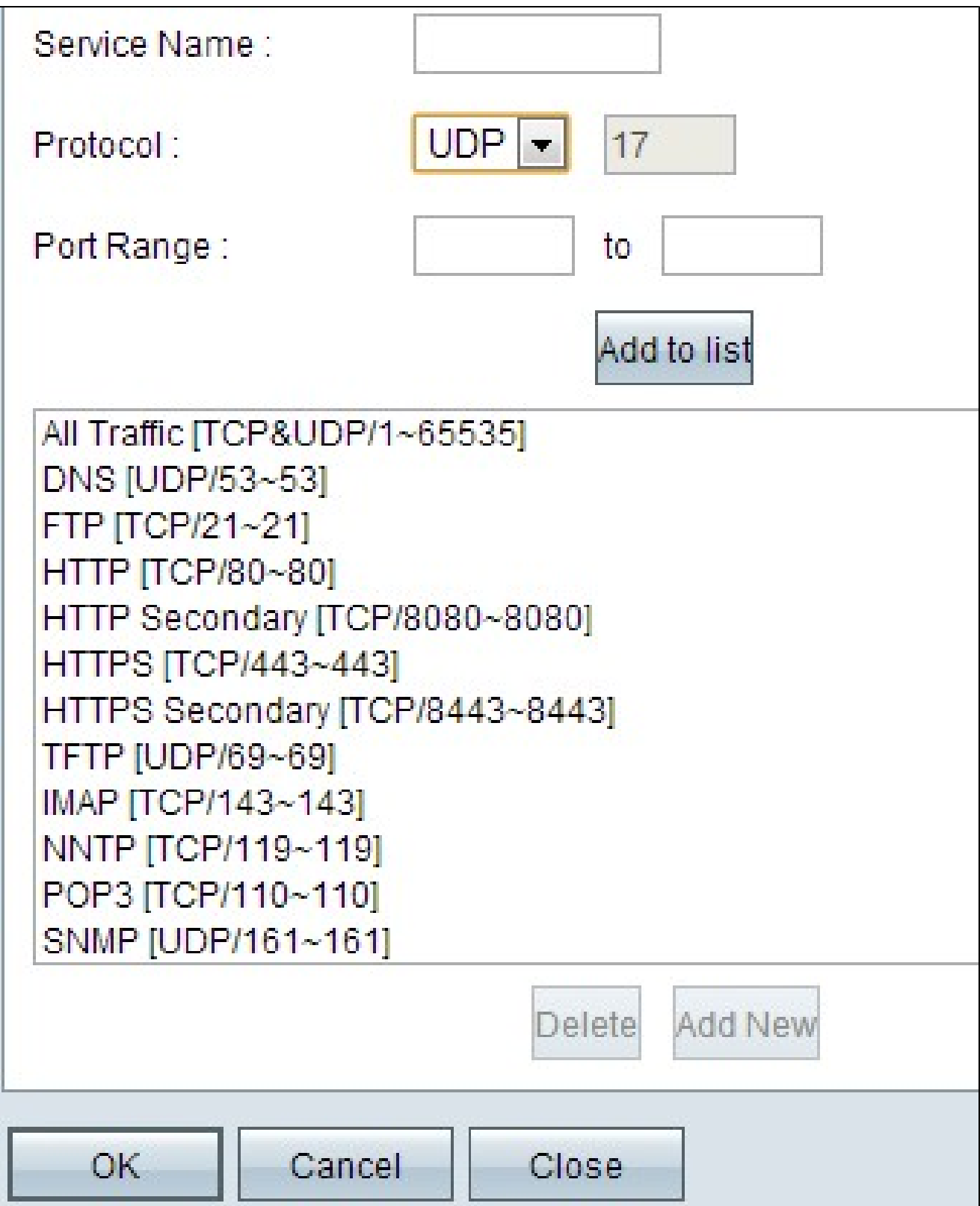

#### 新增SIP

工作階段初始通訊協定(SIP)是一種應用層通訊協定,用於透過網際網路通訊協定發起語音和 視訊通話作業階段。它不包括任何語音或視訊資料,SIP只在兩個端點之間建立會話。

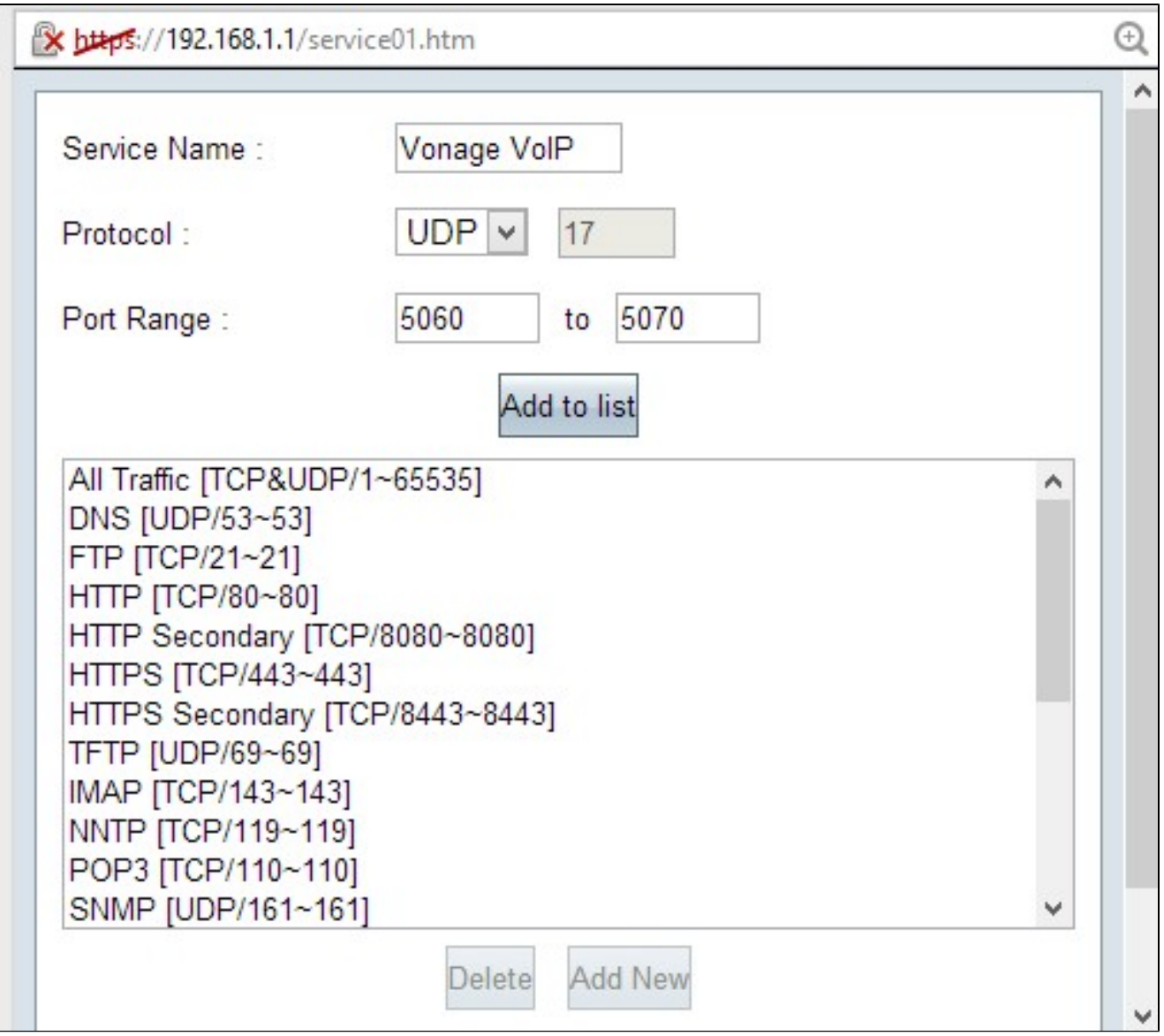

步驟 3. 在Service Name欄位中輸入服務名稱。

步驟 4.從Protocol下拉選單中選擇UDP。 使用者資料包通訊協定(UDP)是無連線且比TCP快 ,因此更適合VoIP流量。 Protocol欄位旁邊顯示UDP編號。

步驟 5.在「埠範圍」欄位中輸入5060到5070作為埠範圍。這是Vonage用於SIP的埠範圍。

步驟 6.按一下Add to List將新服務新增到表中。

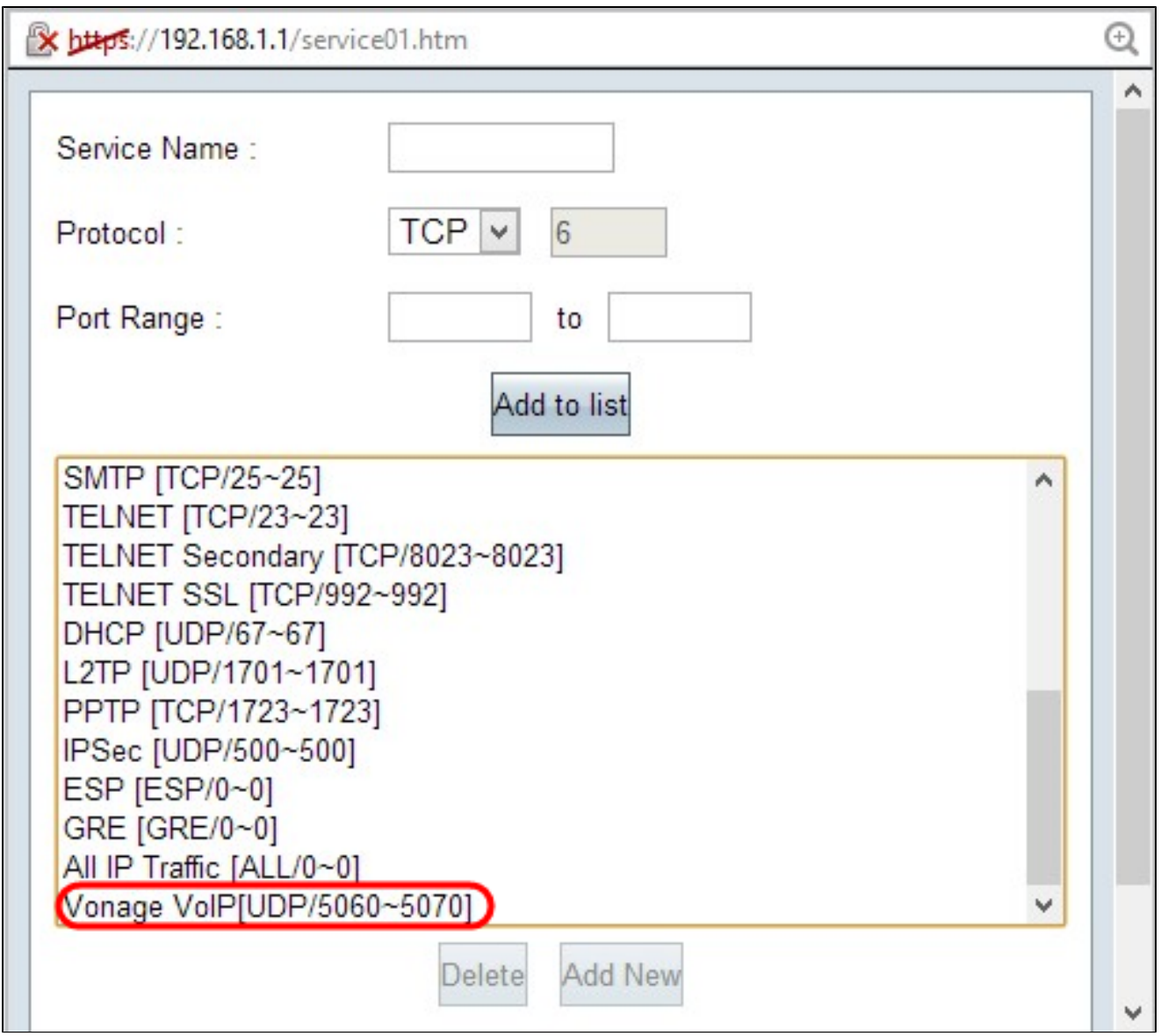

新增RTP

即時傳輸協定(RTP)用於在SIP協定建立會話後交換語音或視訊資料包。在這種情況下 ,RTP通過IP傳輸語音和視訊資料。

步驟 7.按一下Add New將第二個配置新增到清單中。

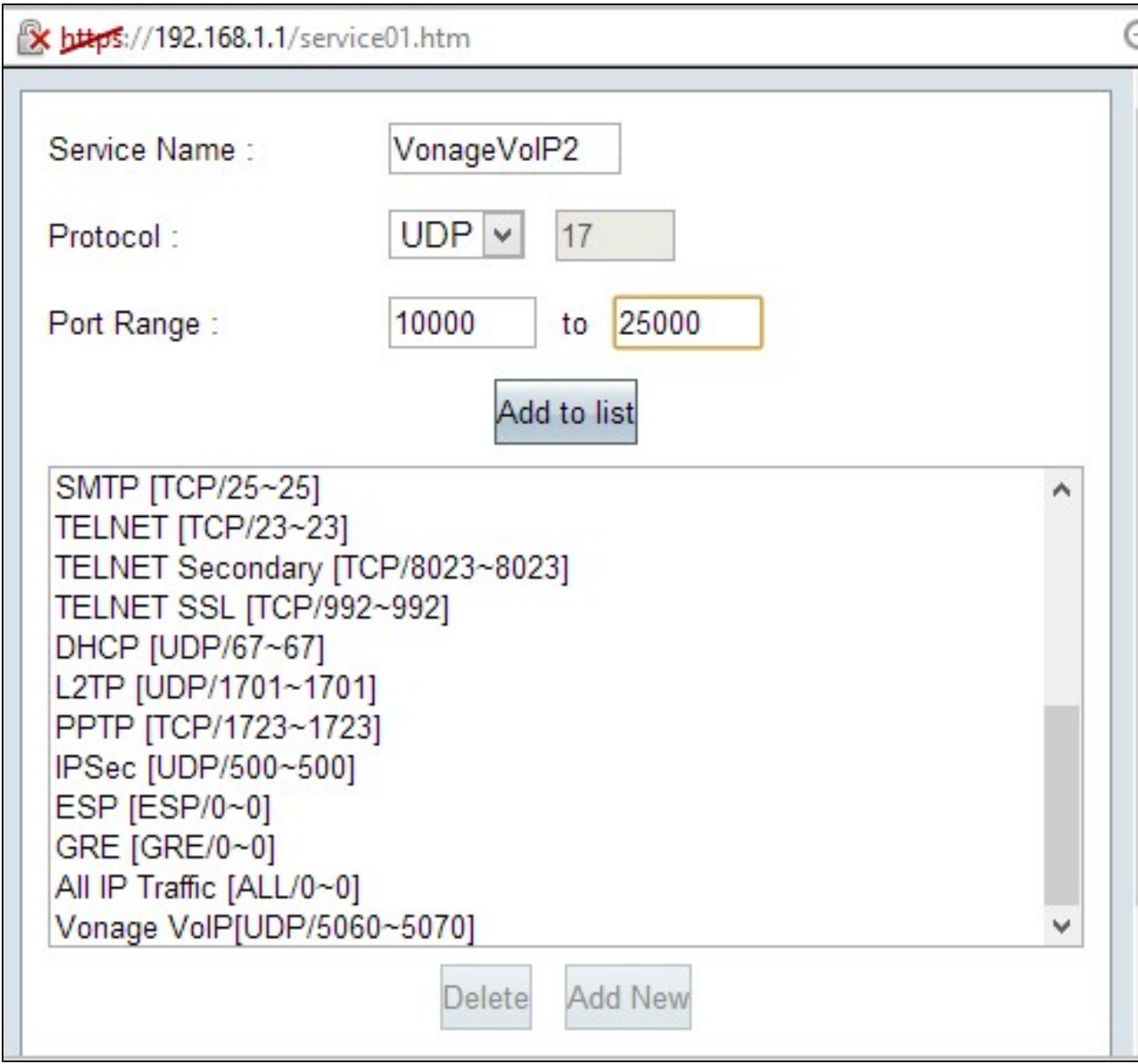

步驟 8.在Service Name欄位中輸入服務名稱。

步驟 9.從Protocol下拉選單中選擇UDP。 UDP協定號顯示在Protocol欄位旁邊,用於VoIP流 量。 Protocol欄位旁邊顯示UDP編號。

步驟 10.在埠範圍(Port Range)欄位中輸入埠範圍(從10000到25000),以確保覆蓋所有活動埠 並開啟以進行通訊。RTP將此埠範圍用於Vonage。

步驟 11. 按一下新增到列表(Add to List),在表中新增新服務。

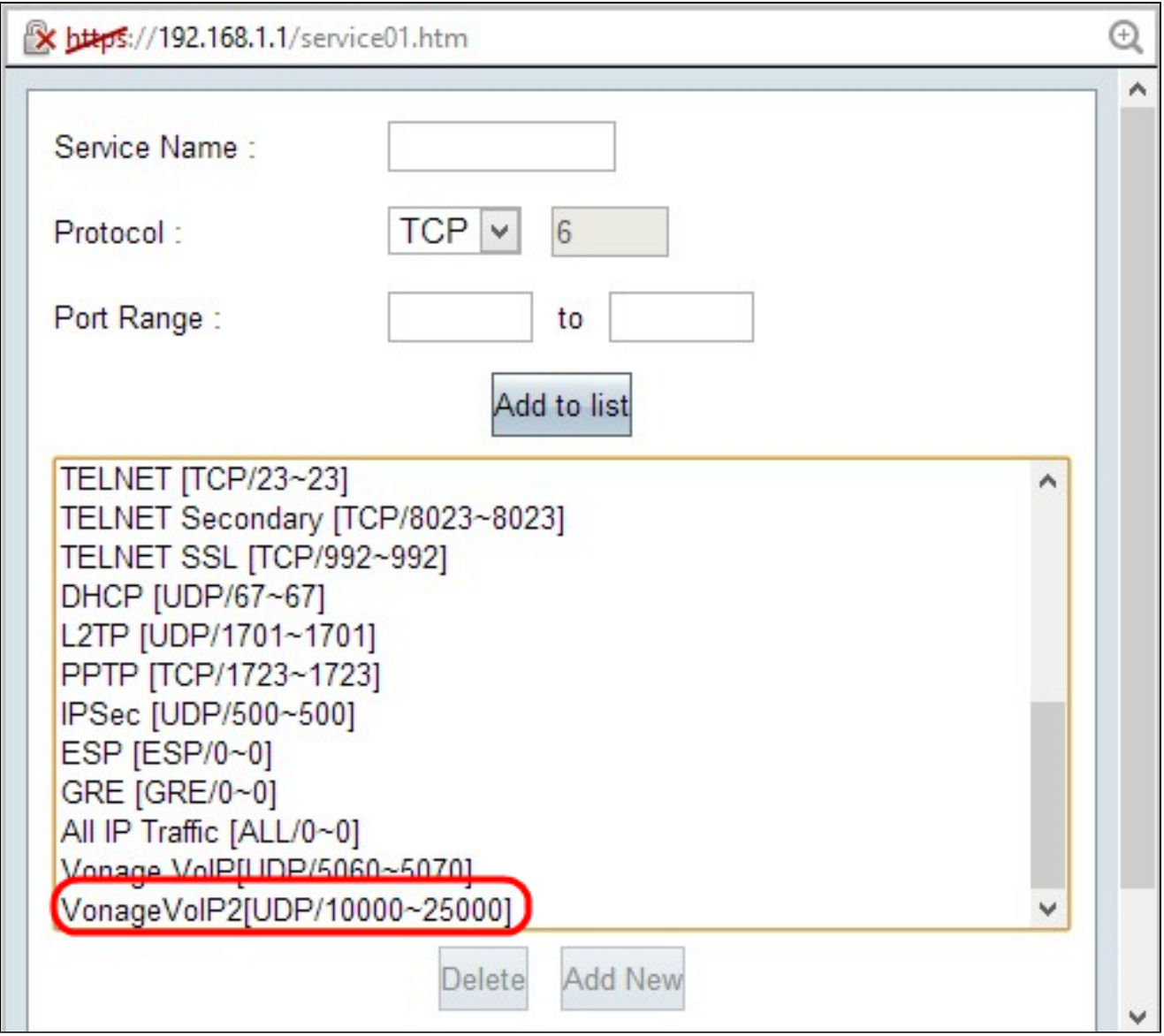

步驟 12. 按一下OK儲存更改。

#### 關於此翻譯

思科已使用電腦和人工技術翻譯本文件,讓全世界的使用者能夠以自己的語言理解支援內容。請注 意,即使是最佳機器翻譯,也不如專業譯者翻譯的內容準確。Cisco Systems, Inc. 對這些翻譯的準 確度概不負責,並建議一律查看原始英文文件(提供連結)。